Instituto Conmemorativo Gorgas de Estudios de la Salud

# Manual Usuario Instant Atlas

ICGES

2/27/2012

# <span id="page-2-0"></span>Contenido

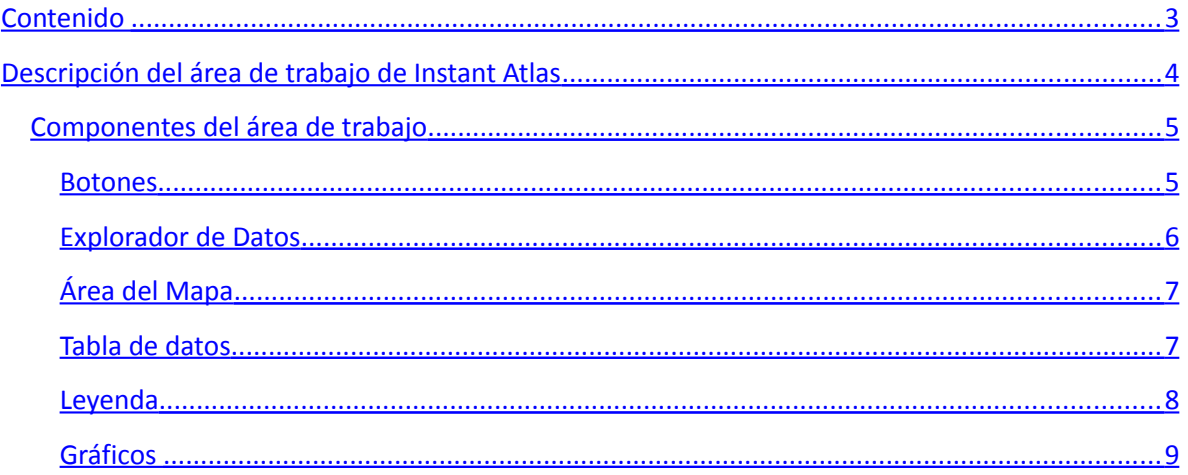

## <span id="page-3-0"></span>**Descripción del área de trabajo de Instant Atlas**

La aplicación de Instant Atlas presenta un área de trabajo dividida en varias secciones, en su conjunto cada componente es considerado como un todo el cual es llamado reporte. A continuación se muestra el área de trabajo.

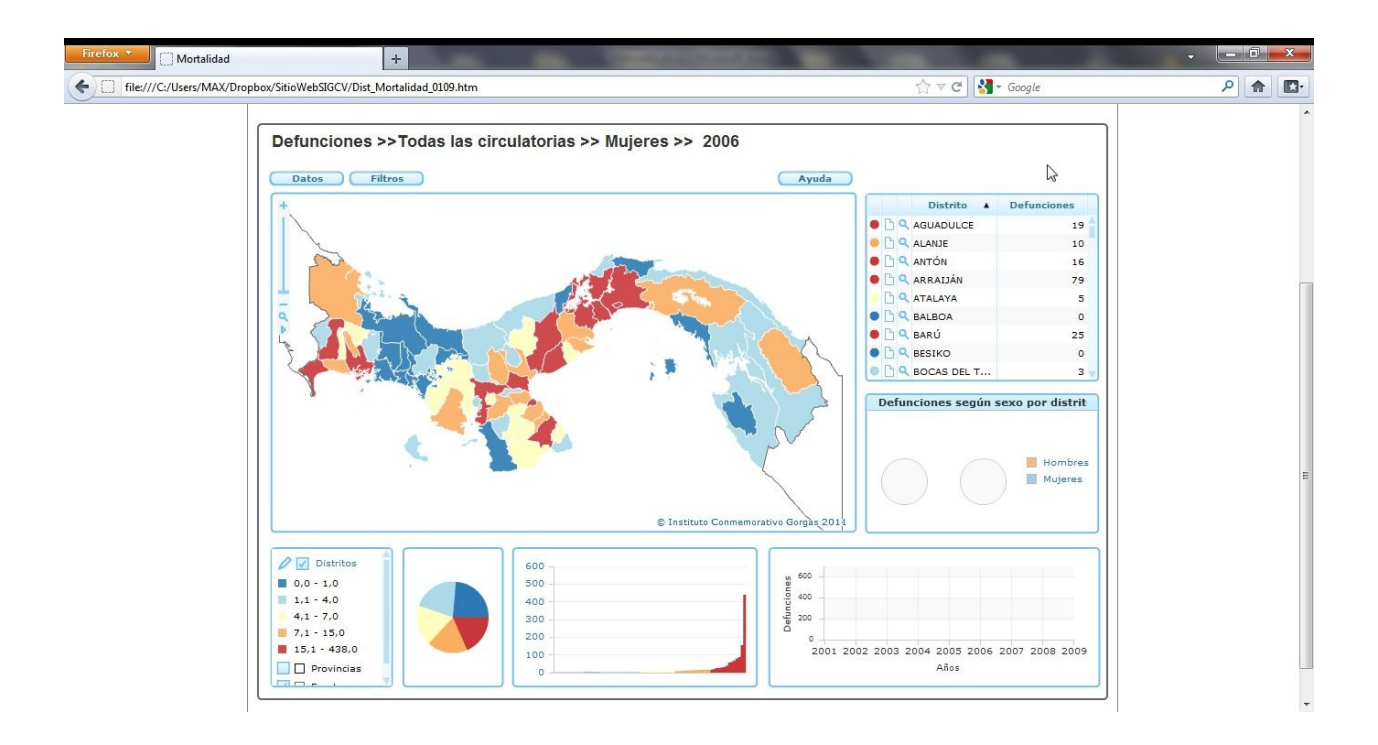

Figura . Vista general del Instant Atlas.

Como se puede observar la aplicación funciona sobre tecnología Flash, lo cual es compatible con la mayoría de los exploradores.

# <span id="page-4-1"></span>**Componentes del área de trabajo**

En esta sección se explicarán las diferentes secciones o componentes con que cuenta un reporte de la aplicación Instan Atlas.

#### <span id="page-4-0"></span>**Botones**

Están ubicados en la parte superior del área de trabajo, éstos pueden ser:

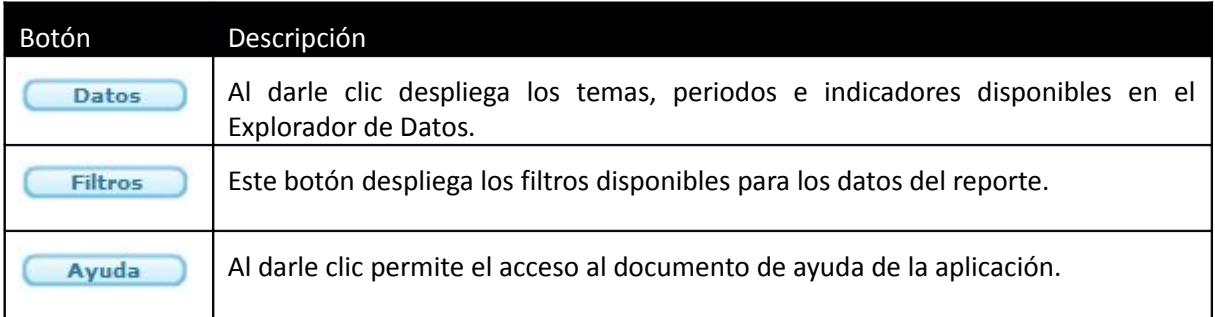

#### Tabla 1. Botones del Instant Atlas

#### <span id="page-5-0"></span>**Explorador de Datos**

El Explorador de Datos contiene una lista desplegable con los temas, indicadores y períodos de tiempo disponibles. Ver [Figura .](#page-5-1)

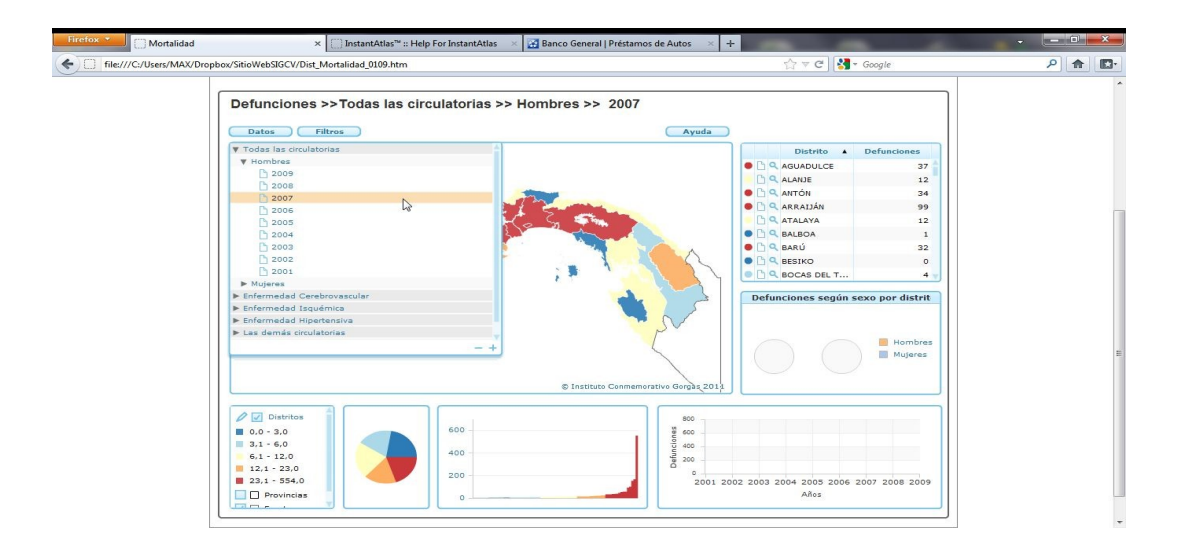

<span id="page-5-1"></span>Figura 1. Explorador de datos.

Al hacer clic en el desplegable de indicadores que tiene el menú de datos, el mapa se actualiza con el indicador seleccionado. En el título el formato sería **Titulo del Reporte>>Tema>>Indicador>>Período**.

El Explorador de Datos tiene en la esquina derecha los siguientes botones:

Tabla 2. Botones de la esquina inferior derecha del Explorador de Datos.

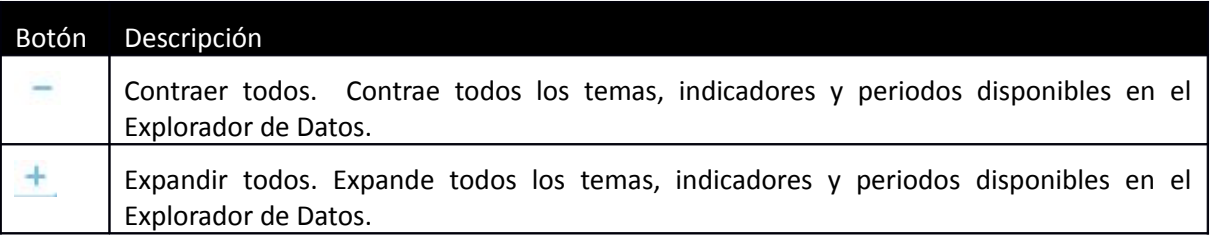

### <span id="page-6-0"></span>**Área del Mapa**

El Área del Mapa contiene el Mapa con el indicador seleccionado y una barra ubicada a la izquierda superior con las opciones de navegación.

A continuación se describen las opciones de la barra de navegación en la siguiente tabla:

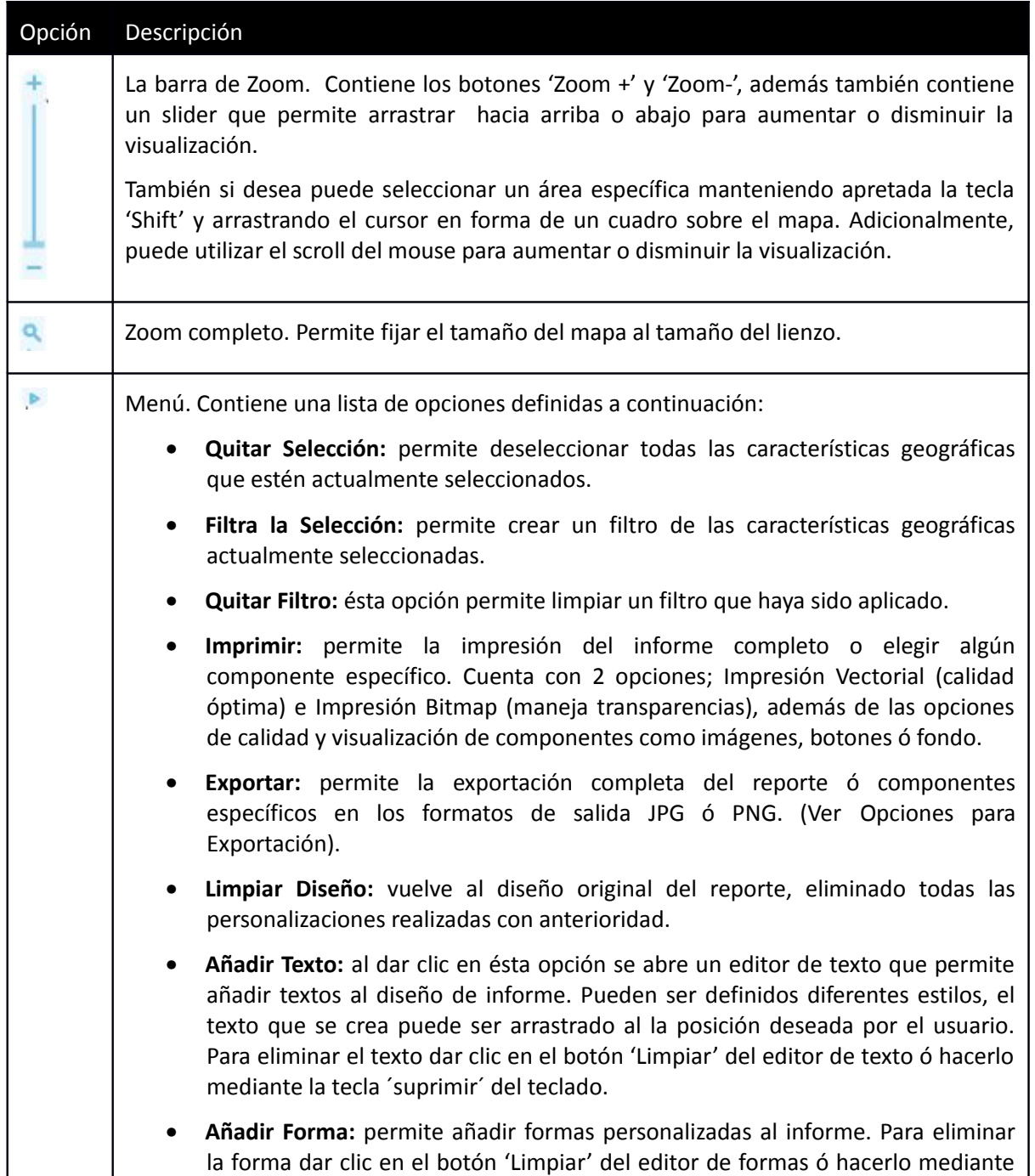

Tabla 3. Opciones de navegación

 $\overline{\phantom{a}}$ 

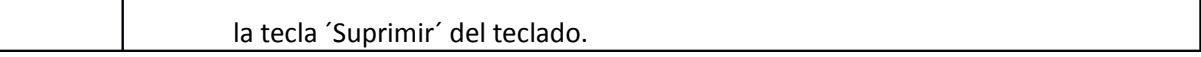

#### <span id="page-7-1"></span>*Opciones para Exportación*

A continuación se explicará la funcionalidad de exportación. Del Área del Mapa>>Menú>>Exportar, se mostrará la siguiente ventana. Ver [Figura .](#page-7-2)

<span id="page-7-2"></span>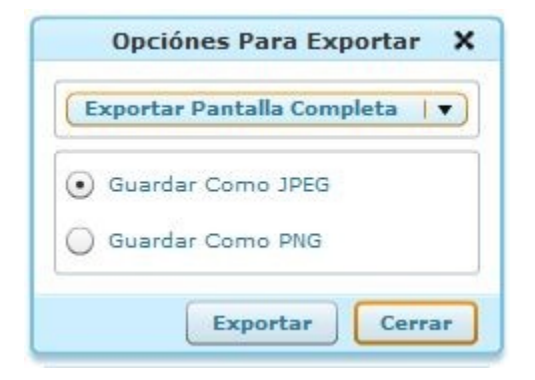

Figura . Ventana Para Exportar.

La aplicación brinda 2 formatos para exportación: JPEG y PNG ambos formatos de imágenes, para seleccionar qué área se desea exportar seleccionar una de la lista desplegable. Las disponibles son: Exportar Pantalla Completa, Leyenda, Tabla, Gráficos (Circular, Columnas ó cualquier otro

Exportar disponible); dar clic en la opción y seguidamente en el botón , se desplegará una ventana para seleccionar la ubicación y guardar en el disco duro el elemento exportado.

De esta manera sencilla se pueden obtener las secciones o el informe completo para su utilización en presentaciones o documentos.

#### <span id="page-7-0"></span>**Tabla de datos**

Contiene los datos de los distritos muestreado en el mapa con el número de casos por cada tema ó indicador. Ver [Figura .](#page-8-0)

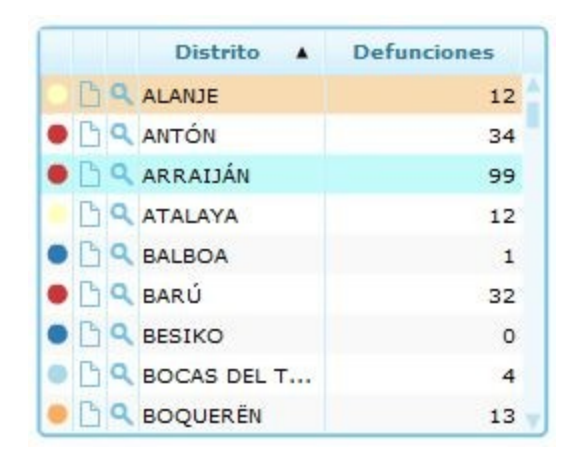

Figura . Tabla de Datos.

<span id="page-8-0"></span>Éste componente ofrece muchas características, las cuales se explican a continuación:

**Selección de elementos:** haciendo clic en el nombre del elemento geográfico se selecciona cambiando a color anaranjado, inmediatamente se actualiza la información en el Mapa y Gráficos. También se puede utilizar la tecla 'Control' para seleccionar más de uno ó la tecla 'Shift' para seleccionar un rango de elementos.

**Ordenamiento de columnas:** para ordenar ascendentemente o descendentemente los datos hacer clic en los encabezados de las columnas (datos alfabéticos o datos numéricos).

**Zoom en el Mapa del elemento seleccionado:** haciendo clic en el botón de 'Zoom' permite hacer un acercamiento individual en el mapa del elemento geográfico seleccionado.

Por ejemplo, si se hace clic en la botón 'Zoom' del elemente con nombre ANTÓN de la columna Distrito, la aplicación amplia directamente la visualización del mapa sobre el distrito de Antón. Ver [Figura .](#page-9-0)

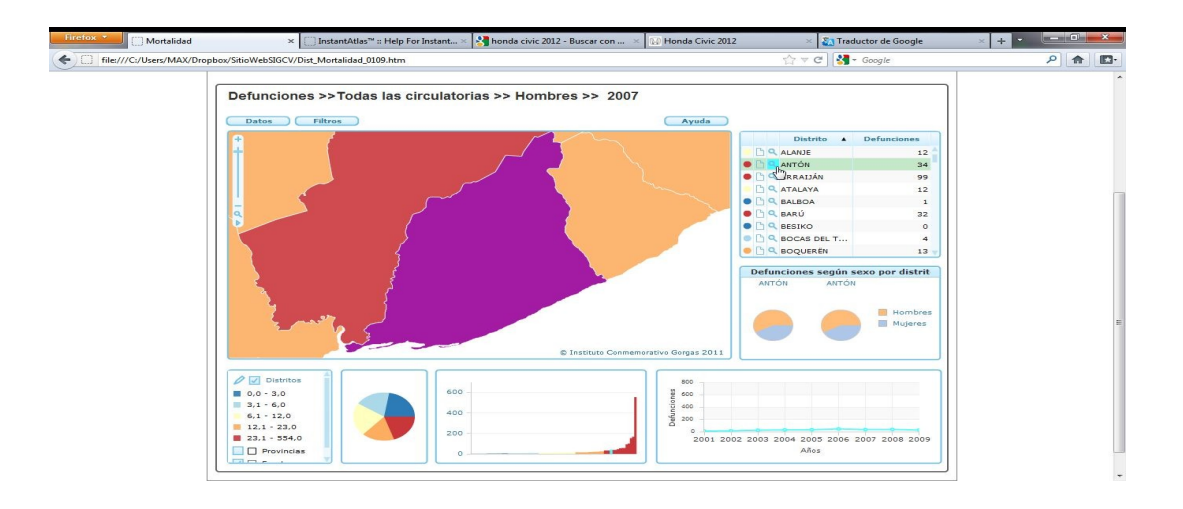

Figura . Ampliación específica de elemento seleccionado.

<span id="page-9-0"></span>**Colores de la Leyenda:** cada elemento en la Tabla de Datos contiene pequeños círculos pintados con los colores especificados en la Leyenda, esto permite mayor comprensión de los datos. Para mayor información Ver [Leyenda.](#page-10-0)

#### <span id="page-10-0"></span>**Leyenda**

Contiene los rangos o intervalos que se presentan, esto va depender de la elección de la plantilla y de los datos que contenga el XML. Ver [Figura .](#page-10-1)

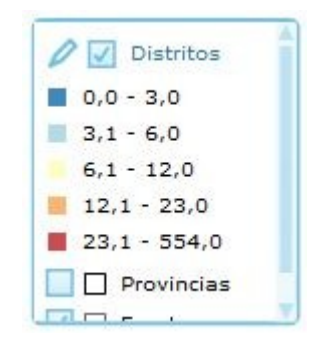

Figura . Cuadro de Leyenda.

El cuadro de Leyenda se puede configurar haciendo clic en el botón superior derecho del cuadro:

'Opciones de Leyenda' . Se despliega una ventana como la siguiente figura.

<span id="page-10-1"></span>0

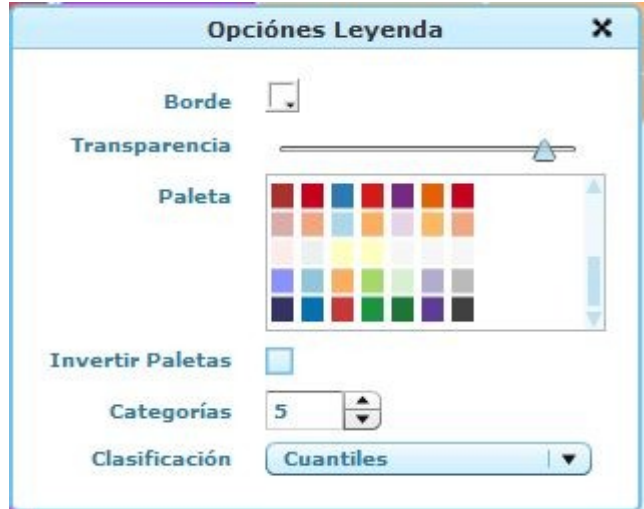

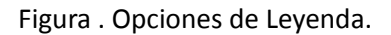

La definición de cada una de las opciones:

**Color de borde:** define el color del borde de cada elemento en el mapa.

**Transparencia:** al deslizar la barra de la transparencia las sombras en el mapa son modificadas.

**Paleta:** permite cambiar los colores que son utilizados por los elementos del mapa haciendo clic en una nueva paleta.

**Invertir Paletas:** al marcar ésta opción los colores de la paleta utilizados por los elementos de mapa se invierten.

**Categorías:** permite aumentar o disminuir el número de clase haciendo clic en el botón de aumento o disminución, flechas superior / inferior respectivamente.

**Clasificación:** se pueden seleccionar los siguientes clasificadores de la lista desplegable:

- **Cuantiles:** Cada clase en la Leyenda contiene un número aproximadamente igual de las características geográficas del mapa. Las categorías entre las clases se calcula sobre la marcha y se actualizará si cambia el número de clases. Las características geográficas de la misma clase se les da el mismo tono. Son apropiada para los datos ordinales y se pueden realizar comparaciones en el mapa. Una desventaja de la clasificación cuantil es que no tiene en cuenta cómo se distribuyen los datos. Si la distribución de datos es muy desigual, las observaciones de datos se verán obligados a la misma clase (ya sea el más bajo o más alto) cuando esto puede no ser apropiado. Como resultado, la clasificación cuantil puede dar una falsa impresión de que hay una distribución de datos relativamente normal.
- **Intervalos iguales:** Los intervalos entre las categorías de clase son iguales. Las categorías entre clases se calcula sobre la marcha y se actualizará si cambia el número de clases.
- **Categorías naturales:** Este método de clasificación también se conoce como saltos óptimos y el método de Jenks. Las categorías de clases se calcula sobre la marcha y se actualizará si cambia el número de clases. Los datos se asignan a las clases basadas en su posición a lo largo de la distribución de datos en relación con todos los otros valores de datos. Un algoritmo iterativo se utiliza para asignar valores a las clases de tal manera que las variaciones dentro de todas las clases se reducen al mínimo, mientras que las variaciones entre las clases se maximizan. La ventaja de esta clasificación es que la distribución de los datos está explícitamente considerada para la determinación de las categorías. Sin

embargo, la desventaja es que los usuarios del mapa no puede entender el método de clasificación utilizado y que se rompe de clase no puede ser altamente intuitiva.

- **Continua:** Cada elemento geográfico se muestra de un color pero con tonalidades diferentes, utilizando una escala continua. Este tipo de leyenda es útil para identificar los valores extremadamente altos o bajos. Cuando un indicador tiene sólo un pequeño número de valores de datos únicos (digamos 5 o menos), este puede ser el tipo de leyenda más apropiado para aplicar.
- **Desviación estándar:** Las categorías de clase reflejan el número de desviaciones estándar de la media de los datos (o media). Los elementos geográficos se clasifican de acuerdo a cuántas desviaciones estándar por encima o por debajo de la media de su valor del indicador disminuye. Las características geográficas de la misma clase se les da el mismo tono. No se puede cambiar el número de clases para este tipo de leyenda.

#### <span id="page-13-0"></span>**Gráficos**

Los gráficos proporcionan otra visión de los datos disponible, éstos pueden ser:

**Gráfico de Pastel:** En el gráfico de pastel se pueden apreciar secciones que se conocen como rebanadas, el número de cortes y sombreado está ligado a la leyenda. El tamaño de cada rebanada es proporcional al número de elementos geográficos en la categoría correspondiente.

En el Instant Atlas se puede seleccionar una rebanada haciendo clic sobre la misma, inmediatamente todas los elementos geográficos relacionados se resaltarán en el aérea de trabajo. La rebanada seleccionada se mostrará de forma independiente del pastel.

Al mantener el cursor del ratón sobre una rebanada se muestra una descripción con el nombre de la categoría y la proporción de los elementos geográficos de esta categoría.

A continuación se puede observar en la figura, la rebanada del gráfico de pastel seleccionada y los diferentes elementos geográficos resaltados en el área de trabajo, además de la descripción que aparece como ´ToolTip´. Ver [Figura .](#page-13-1)

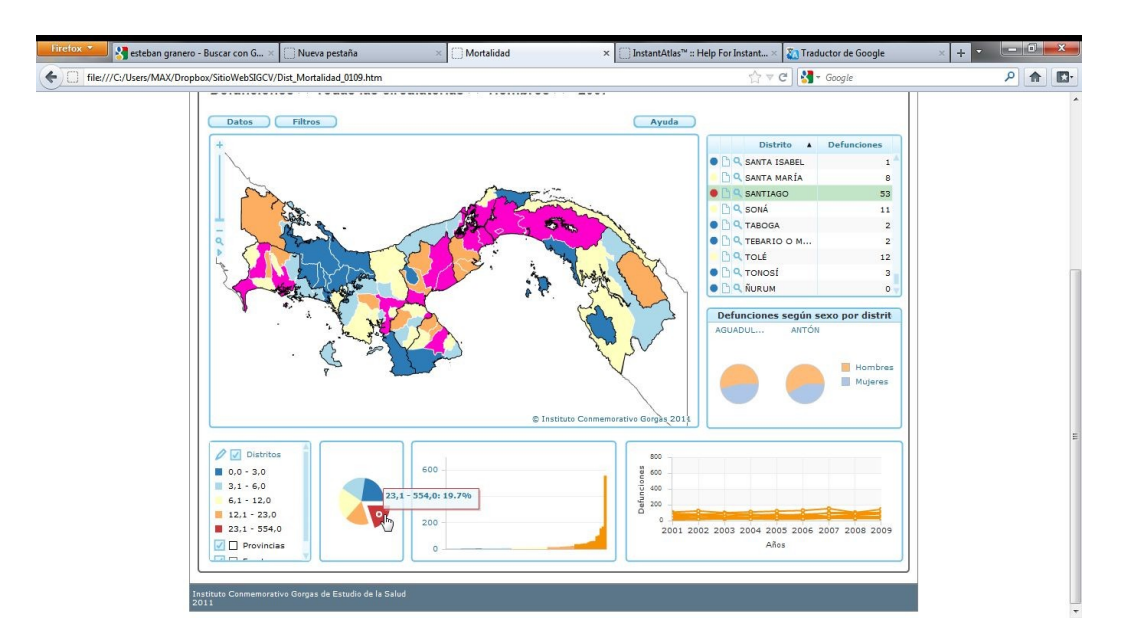

<span id="page-13-1"></span>Figura . Gráfico de pastel con rebanada seleccionada.

**Gráfico de Barras:** Para los valores de los indicadores numéricos hay una barra que representa cada elemento geográfico que aparece en la Tabla de Datos. La altura de las barras es proporcional a los valores de la tabla de datos. Las barras se muestran en el mismo orden que los elementos en la tabla de datos y los colores están ligados a la Leyenda.

Para seleccionar algún elemento geográfico, hacer clic en una barra para seleccionar la característica geográfica correspondiente. Una barra seleccionada se resalta en color naranja. Adicional, mantenga la tecla 'Control' para seleccionar varias barras o "Shift" para seleccionar un rango de barras. También puede arrastrar un cuadro para seleccionar varias barras en el gráfico. Manteniendo la tecla 'Control' y hacer clic en una barra seleccionada le permite anular la selección.

El gráfico de barras se puede mostrar los valores de las geografías para comparación, así como características de la geografía base. Los valores de las geografías de comparación se muestran con una línea horizontal en el gráfico.

Manteniendo el puntero del ratón sobre una barra se muestra una descripción con el nombre del elemento geográfico y el valor.

En la siguiente figura se muestra una barra del gráfico seleccionada con la descripción y los elementos del área de trabajo resaltados. Ver

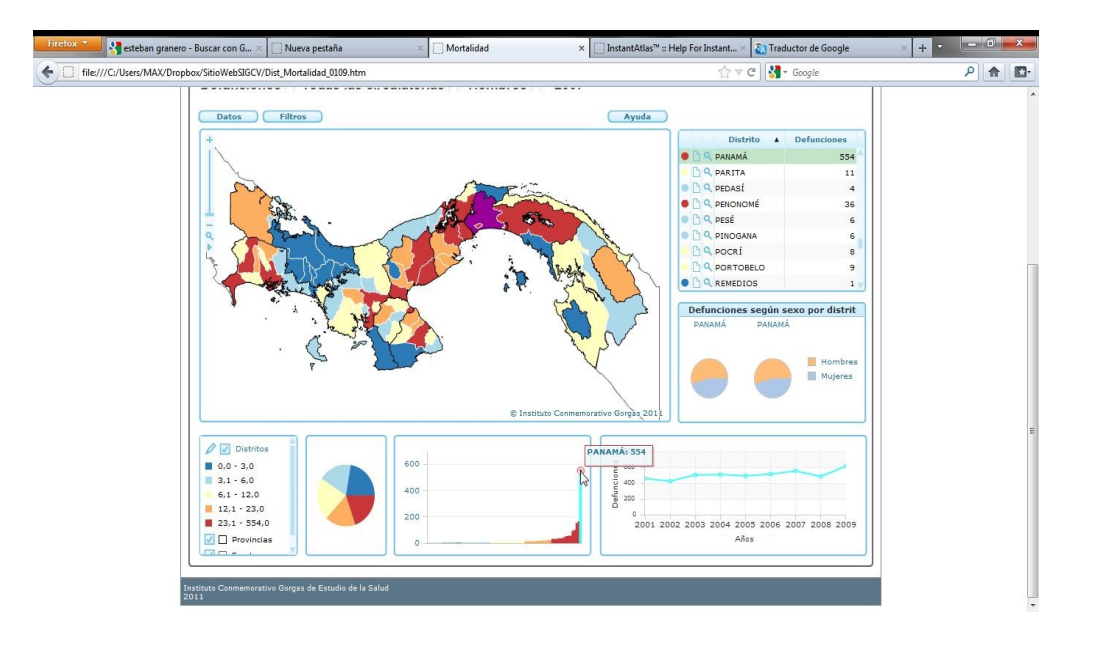

Figura . Gráfico de barras con una barra seleccionada.

**Gráfica de Series de Tiempo:** El gráfico de series de tiempo muestra el cambio en los valores del indicador durante tiempo. Mantenga el cursor del ratón sobre un elemento geográfico en el mapa, tabla de datos o gráfico de barras para ver una tendencia en el gráfico de series de tiempo. Haga clic en un elemento en el mapa, tabla de datos o gráfico de barras para seleccionar y congelar la tendencia en el gráfico de series de tiempo.

El gráfico de series de tiempo puede mostrar las tendencias de las geografías de comparación.

Mantenga el puntero del ratón sobre los puntos de cualquier tendencia congelada en el gráfico de series de tiempo para ver una descripción con el nombre del elemento geográfico, el período de tiempo y valor.

En la siguiente figura se ilustra cuando se selecciona un elemento de la Tabla de Datos su información se muestra en el grafico de series de tiempo. Ver [Figura .](#page-16-0)

<span id="page-16-0"></span>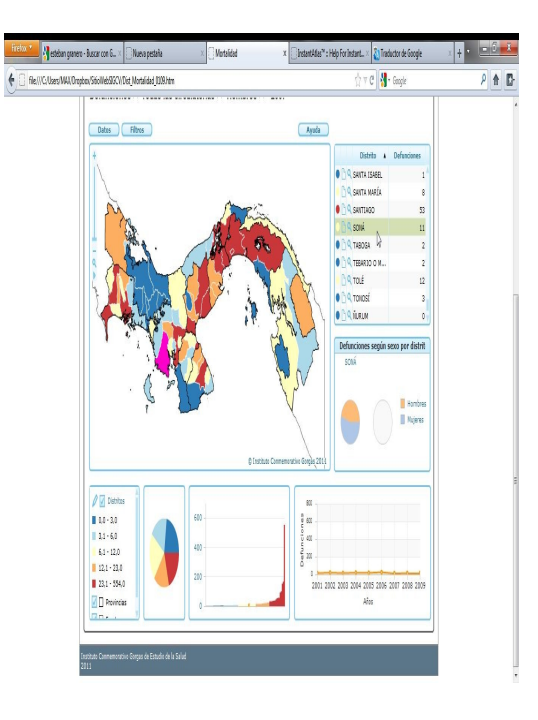

Figura . Elemento de la Tabla de Datos seleccionado muestra su información del el gráficos de series de tiempo.